## **Easy Organizer Suite™ Threads Organizer™ Module Pack easythreads™ Module**

## **Lesson 8 - How to Create a Shopping List**

Welcome to the **easythreads™** Lessons series. As you follow through each lesson, you will learn new and exciting aspects of the **easythreads™** Module and by the end of the series you will be an expert! Each lesson will build on the last, so be sure to go through the series in order. Our eighth lesson will show you How to Create a Shopping List.

The Shopping List is a compilation of all the threads in a set of charts that have matches that are not in any My Inventory List, with no duplicates. This is helpful when you are going to stitch out some embroidery designs and need to take a list with you to the store of the threads that you need to purchase.

## *Create a Shopping List*

1. To begin, open **Easy Organizer Suite™** and select the **easythreads™** Module. If you are not already in the **easythreads™** Module, then select Modules Threads Organizer  $\rightarrow$  easythreads from the menu, or you can click on the **easythreads™** icon in the toolbar.

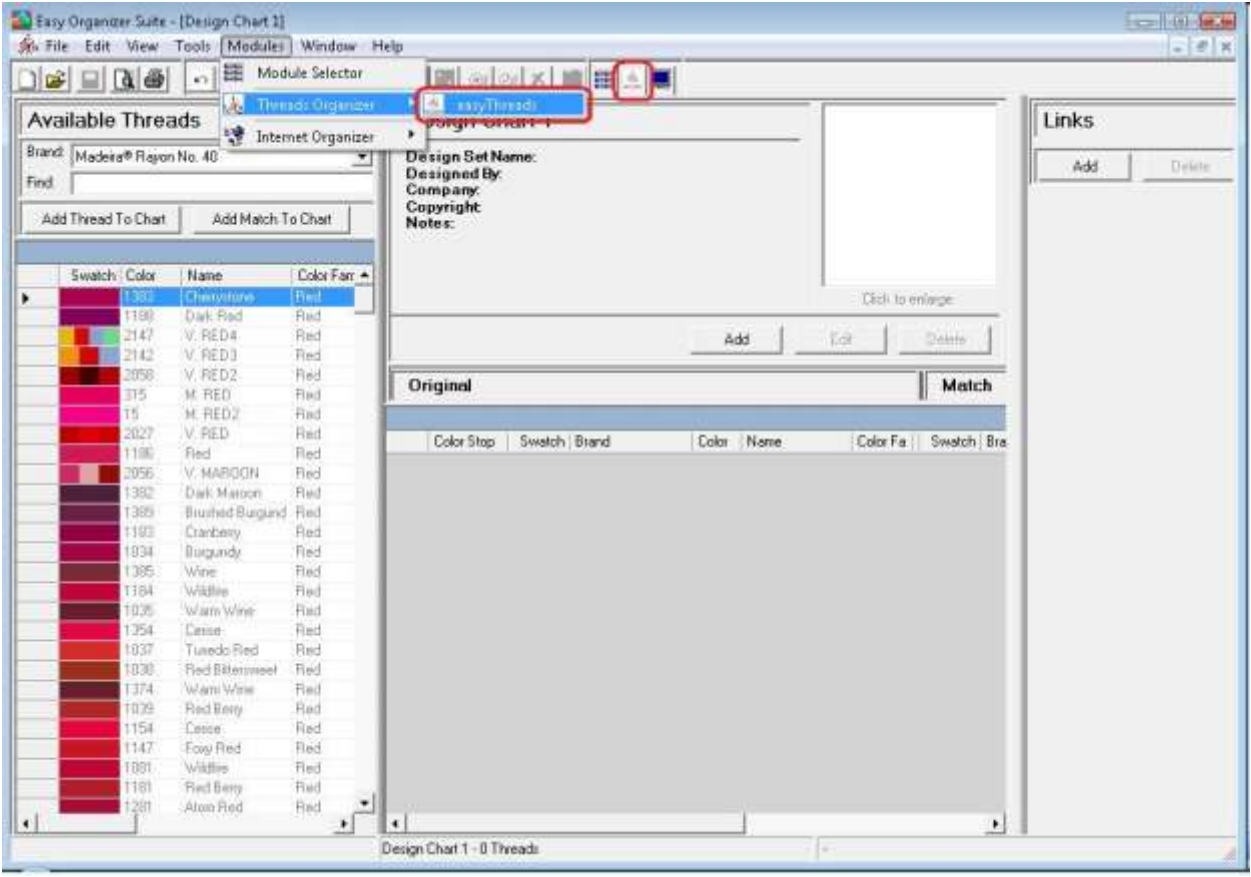

- Easy Organizer Suite [Design Chart 1] olle ka Se File Edit View Tools | Modules Window Help  $-14$  x  $\boxed{\left|\mathbf{C}\right|\equiv\left|\mathbf{Q}\right|\otimes\mathbb{R}}\equiv\text{Power}$ 图 8 | 8 | X | 瞳 | 图 | 图 Available Thre<sup>Ba</sup> Mex Sestches sign Chart 1 Links Brand. Madeia® Raya<sup>(@d</sup> @ccept Minuh) gn Set Name édd **Direct OF Berove Metch** igned By: Find: X Delate Row pary. right Add Thread To Chart Register Color Stops **BB** Move Threads Swatch Color Customize Columns... **TEST** Click to enlarge. Sort. 1BU 147 Create Master Thread Churt Add Edi Dales 2142 olini Match inni 315 Backup/Recover ... 诺 Import Into Inventory... Color Stop: Swatch Brand Color Name Color Fa | Swatch Bran ¥ System Tables 105 V. MARITIN 3050 Dark Margon Fled 382 śij **Bruthed Burgund -Bed** jëä Cranberry **Hed** 034 Bugundy Find Fied 385 Wine widne. Red ù5 Warm Wine Red ÷i Cerite Fied Tissedo Red ob? Field Red Eitertreet Find ooil 374 Wam'wine Fled abs **HedBerg** Fied 154 Conse Red Fory Red 147 Fied Weste Fled ost 161 **Hed Berry** Fied 1291 Anoni Red Red Bugundy 182 Fled talken.  $\mathbb{R}$  and  $\left| \cdot \right|$ Design Chat 1-8 Threads
- 2. To open the Shopping List form, select Tools  $\rightarrow$  Create Shopping List.

3. The Create Shopping List form will open. To add Design Charts to gather the threads from, click on the Add button.

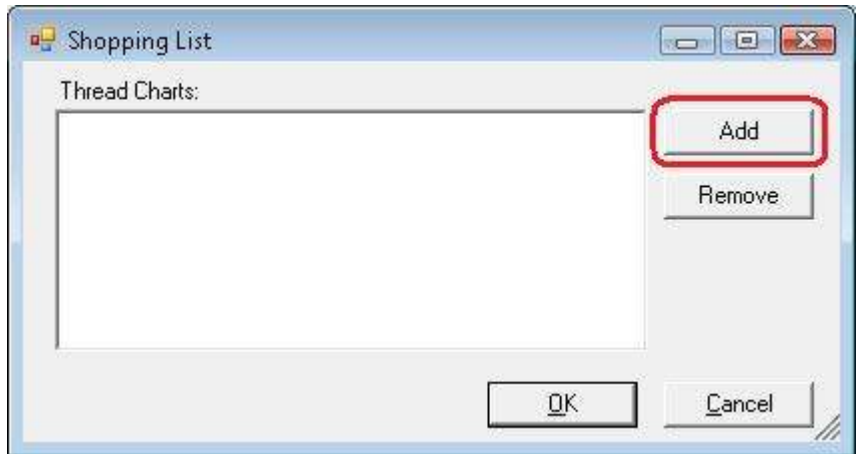

4. The File Dialog form will open. Select all of the Design Charts that you want to include in the Shopping List. For this lesson, we'll choose all of the Free Swan

Designs from the Easy Organizer Suite website. Click on the Open button to include the Design Charts.

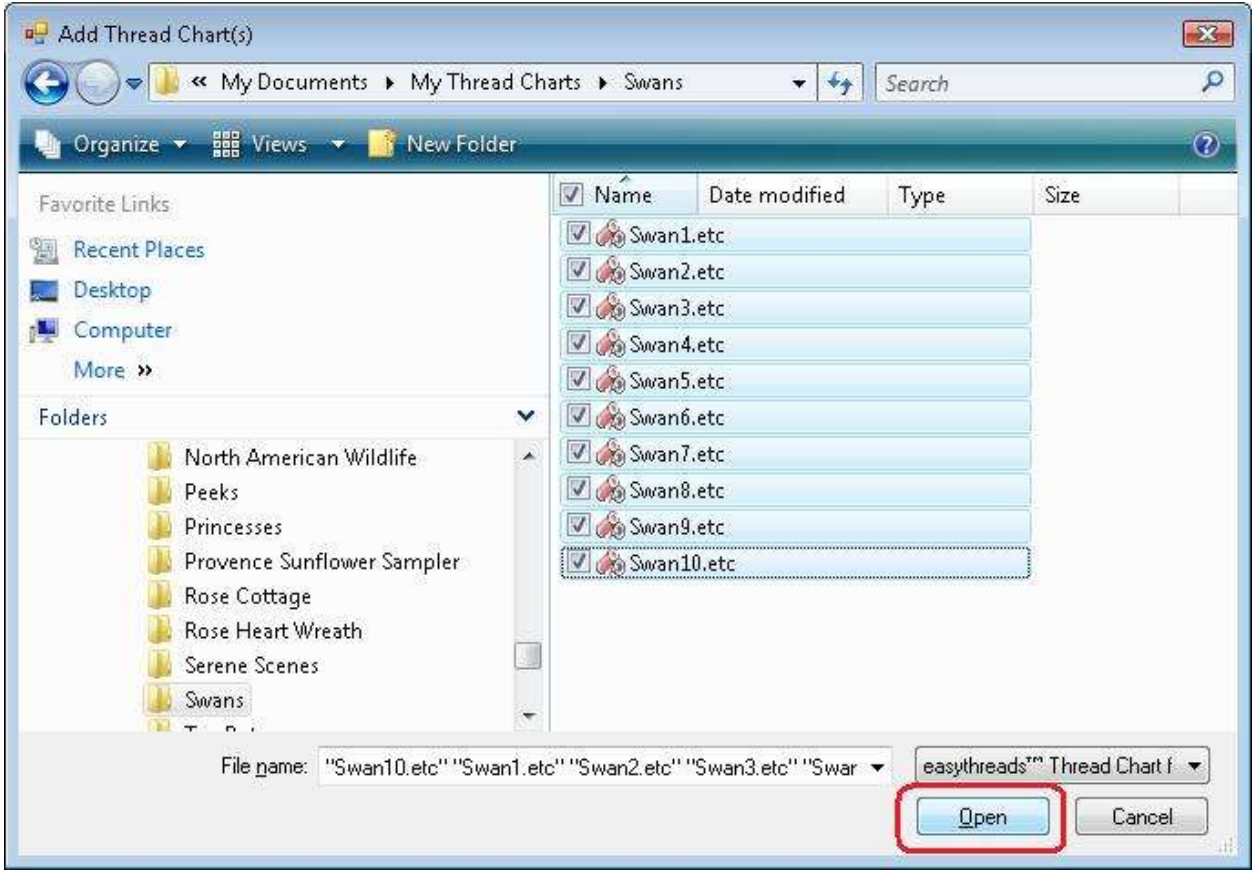

5. Now you'll see all the Design Charts that you selected in the Thread Charts area. If you would like to remove any, select them and click on the Remove button. When you have all the Design Charts in the Thread Charts area that you want to use to create the shopping list, then click on the OK button.

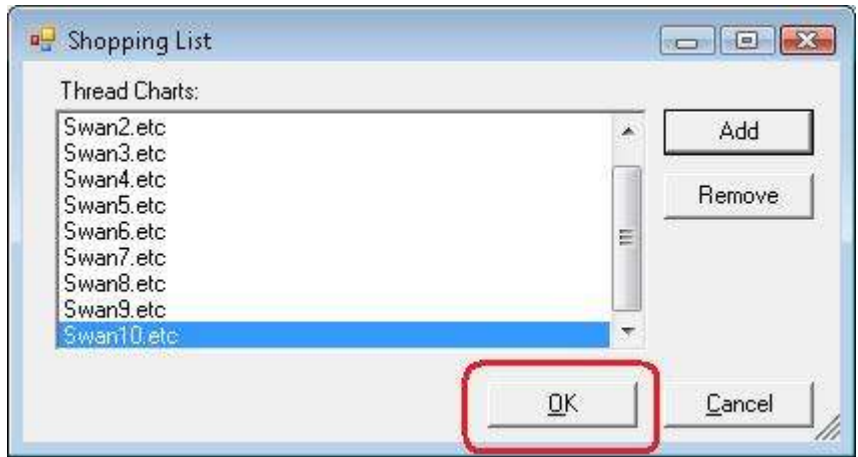

6. The system will gather all of the matches that are not in any My Inventory List and put them into a new Design Chart. Any duplicates will only be listed once. You will notice that in the Notes section, the design chart file names have been listed.

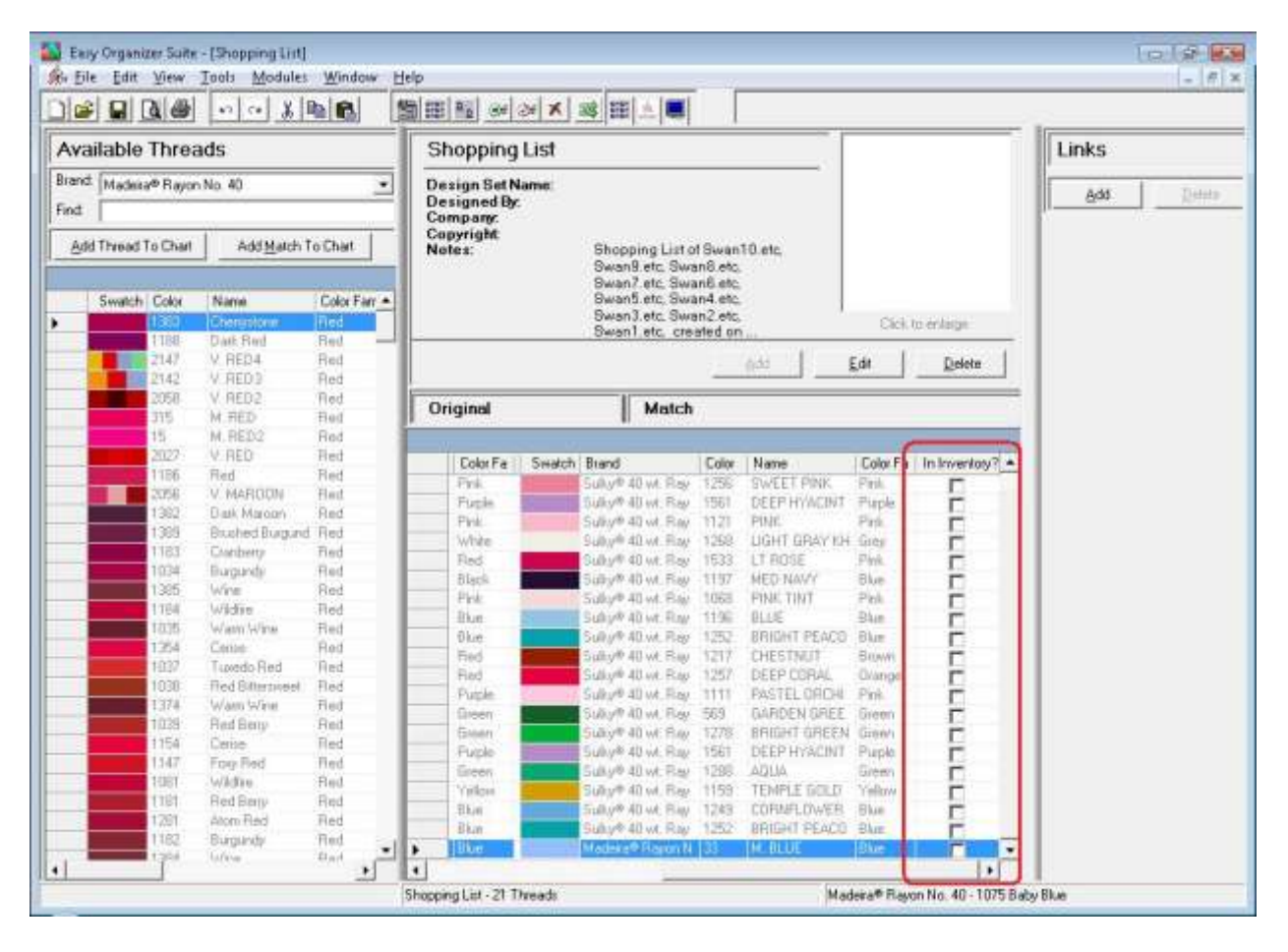

7. You can now use the new Design Chart just like any other Design Chart. You can sort the rows, change the information, print it, etc.

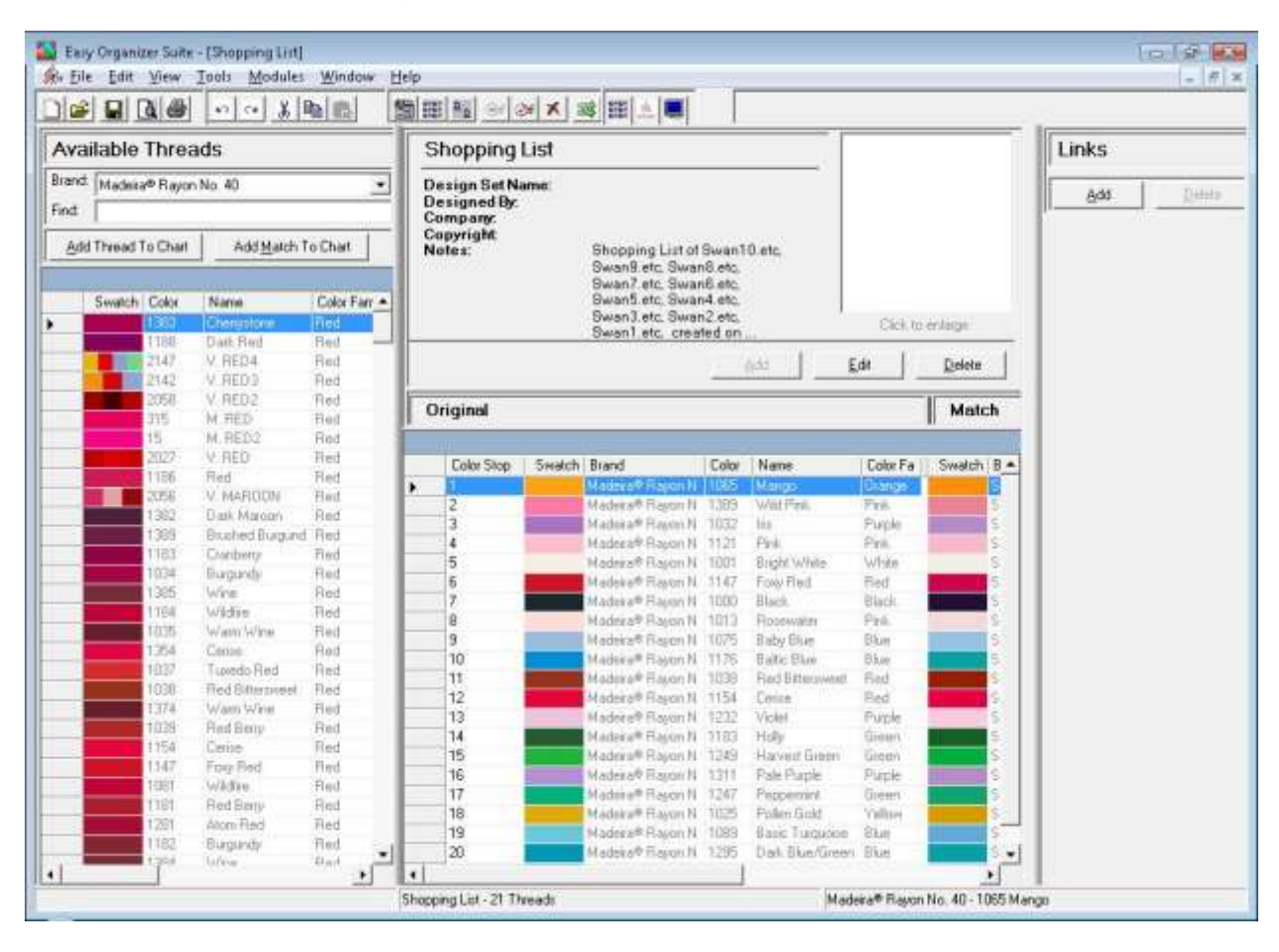

8. Be sure to save your new Shopping List Chart. Select File  $\rightarrow$  Save from the menu, or click on the Save icon in the toolbar.

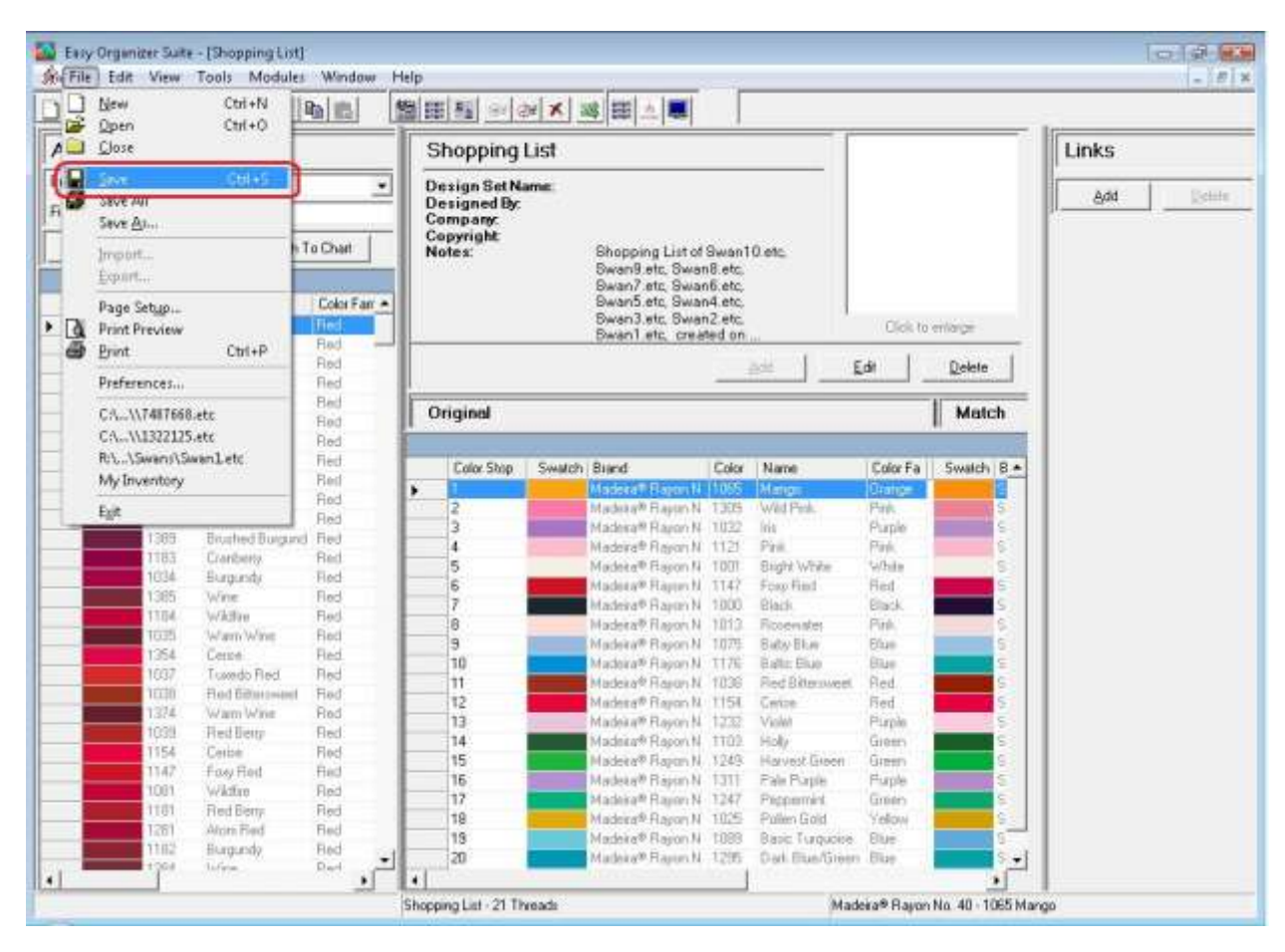

Congratulations! You have finished Lesson 8. You are now ready to move on to Lesson 9 – How to Use the Backup and Recover Features.